# **The Open Master Hearing Aid (openMHA)**

**4.17.0**

# Matlab/Octave Graphical User Interface Control Manual

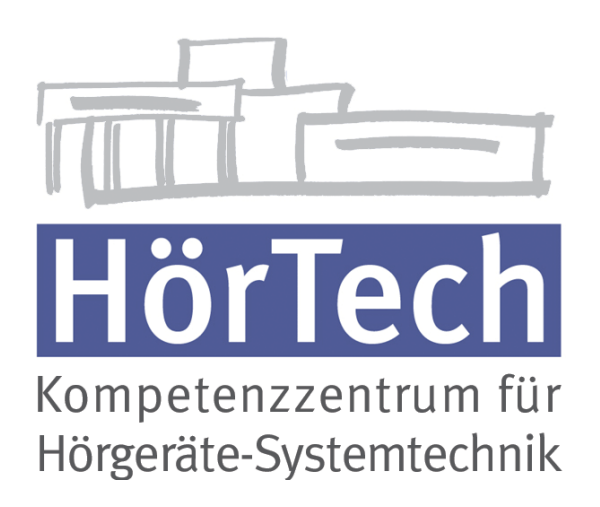

© 2005-2021 by HörTech gGmbH, Marie-Curie-Str. 2, D–26129 Oldenburg, Germany © 2021-2022 by Hörzentrum Oldenburg gGmbH, Marie-Curie-Str. 2, D–26129 Oldenburg, Germany

**The Open Master Hearing Aid (openMHA) – Matlab/Octave Graphical User Interface Control Manual** HörTech gGmbH Marie-Curie-Str. 2 D–26129 Oldenburg

### LICENSE AGREEMENT

This file is part of the HörTech Open Master Hearing Aid (openMHA) Copyright © 2005 2006 2007 2008 2009 2010 2012 2013 2014 2015 2016 HörTech gGmbH. Copyright © 2017 2018 2019 2020 2021 HörTech gGmbH. Copyright © 2021 2022 Hörzentrum Oldenburg gGmbH.

openMHA is free software: you can redistribute it and/or modify it under the terms of the GNU Affero General Public License as published by the Free Software Foundation, version 3 of the License.

openMHA is distributed in the hope that it will be useful, but WITHOUT ANY WARRANTY; without even the implied warranty of MERCHANTABILITY or FITNESS FOR A PARTICULAR PURPOSE. See the GNU Affero General Public License, version 3 for more details.

You should have received a copy of the GNU Affero General Public License, version 3 along with openMHA. If not, see <http://www.gnu.org/licenses/>.

## **Contents**

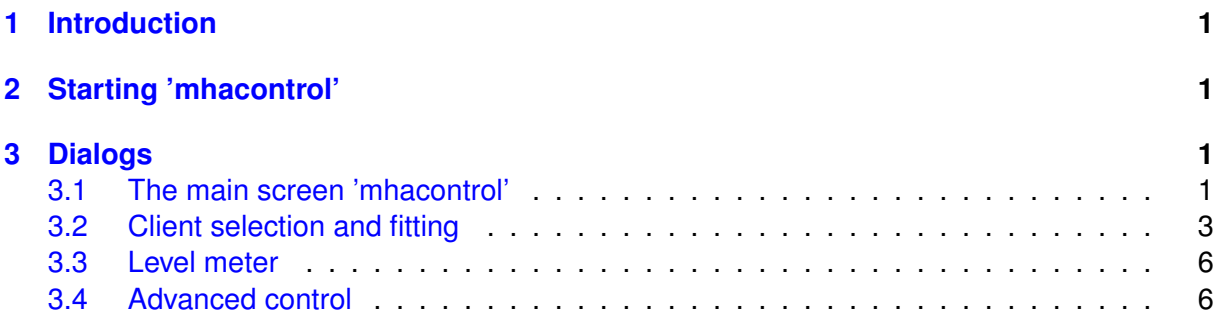

## <span id="page-4-4"></span><span id="page-4-0"></span>**1 Introduction**

The Hörtech Open Master Hearing Aid (openMHA) is an algorithm development and evaluation platform. The real-time system can be configured to behave as a hearing device. The program 'mhacontrol' provides a control surface and fitting interface. This interface is intended to be usable without technical insight into the underlying algorithms.

This manual will describe the dialogs of the control surface and explains typical work flows.

## <span id="page-4-1"></span>**2 Starting 'mhacontrol'**

The control surface 'mhacontrol' is a GNU Octave/MATLAB application. We assume that an instance of openMHA is already running (see README.md and Application Engineers' Manual for details). To start the control surface, please start GNU Octave/MATLAB, change into the directory with the application files (assuming your working directory to be the main directory of openMHA, this should be './mha/tools/mfiles/'), and type

mhacontrol hostname

hostname is the hostname or IP address of the openMHA. If the openMHA runs on the same host as GNU Octave/MATLAB the hostname or IP address can be omitted. If the openMHA and GNU Octave/MATLAB do not run on the same host, please make sure that the firewall allows access to port 33337 (or the port used by the actual openMHA configuration), and that the openMHA on the remote host is started listening on the appropriate network device (e.g., mha -i 0.0.0.0). A TCP network connection between openMHA and 'mhacontrol' is required.

Please note that the control tool will overwrite many values of the openMHA configuration files with values stored in the configuration of mhacontrol (stored in GNU Octave/MATLAB files on the control PC). This primarily affects the client data, i.e. configuration of dynamic compression and fine-tuning, and the calibration parameters. If the MHAIOJack audio backend is used, the Jack connections might be changed by the control surface.

## <span id="page-4-2"></span>**3 Dialogs**

### <span id="page-4-3"></span>**3.1 The main screen 'mhacontrol'**

The main screen (Fig. [1\)](#page-5-0) contains buttons for all control applications the GUI currently provides: In the upper right area is a panel with starter buttons for typically used actions. If a dynamic compression is available, a fitting interface (see Section [3.2\)](#page-6-0) can be opened through the 'Fitting' button. A level meter can be opened by clicking 'Levels' (see Section [3.3\)](#page-9-0).

Below the 'Actions' panel is the 'Administration' panel with start buttons for actions which are needed only for the maintaining of the openMHA setup. The generic openMHA configuration browser can be reached through 'Advanced control' (see Section [3.4\)](#page-9-1).

<span id="page-5-0"></span>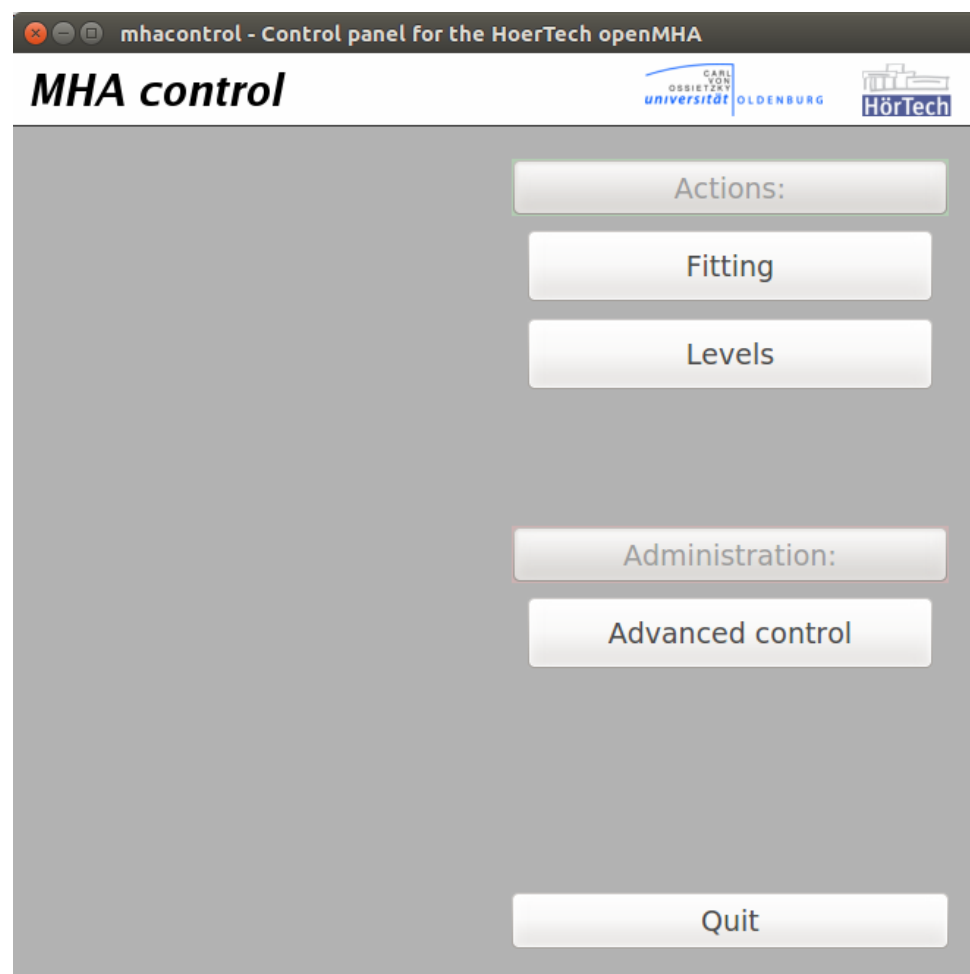

**Figure 1 Main screen**

#### <span id="page-6-2"></span><span id="page-6-0"></span>**3.2 Client selection and fitting**

#### **Client database**

<span id="page-6-1"></span>The 'mhacontrol' software contains a simple database for client management. Client entries can be created and modified in the client database dialog, see Fig. [2.](#page-6-1) A client entry consists of first- and lastname, birthday, a unique client ID, and an arbitrary number of audiograms. In the top left panel a list of existing clients is shown. A client can be selected for editing an audiogram entry by a single mouse click on the list entry. With the buttons 'New client' and 'Edit client', the client data can be entered or edited.

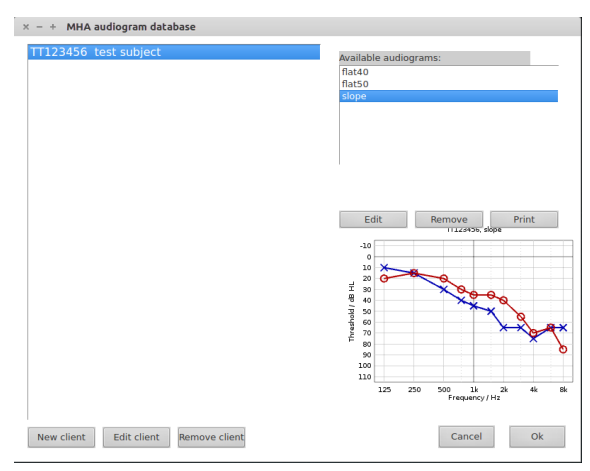

**Figure 2 Client database dialog.**

On the right side of the dialog audiogram data can be managed. Available audiograms are listed in the top right panel. A new audiogram can be created by either manually entering the audiogram data (see Fig. [3,](#page-7-0) button 'Edit'). The selected audiogram can be printed using the 'Print' button.

#### **Audiogram editor**

An audiogram can be manually edited using the audiogram editor (see Fig. [3\)](#page-7-0). In the upper half of the dialog, the hearing threshold and uncomfortable level can be entered for the right and left ear. To skip a frequency, a value of 'inf' or 'nan' can be entered. Below, on the left side, an audiogram ID can be entered. The audiogram editor can be closed by hitting the 'Finish' button. The current audiogram is displayed in the lower right side of the dialog.

#### **Fitting dialog**

After hitting 'OK' the fitting dialog opens (see Fig. [4\)](#page-8-0). It is divided into three columns. The middle column contains control elements to select a gain prescription rule and create a first fit. Below is a box for preset management. A preset contains all settings which can be made in this dialog, including gain prescription rule and fine-tuning, for a specific client and algorithm. The columns on the left and right side of the screen contain the ear-specific settings for the right and left ear,

<span id="page-7-0"></span>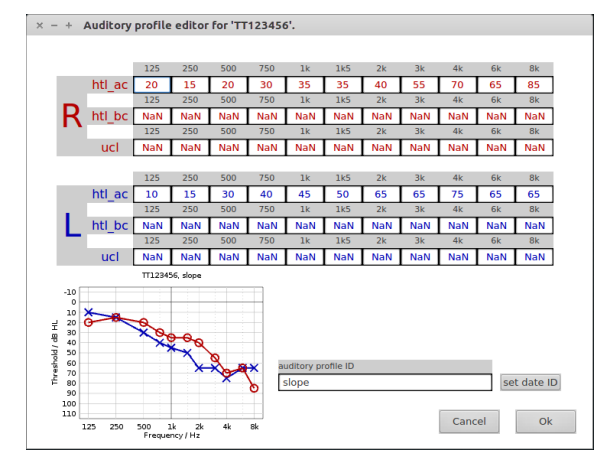

**Figure 3 Audiogram editor.**

respectively. In the graph the nominal target level of a (long term average speech spectrum) LTASS at three different levels is shown with thick solid lines, calculated in third-octave bands. The thin dashed lines mark the corresponding input level. The shaded areas mark the ISO-226 normal hearing threshold (gray) and the threshold of the selected subject (green). Below the graph controls for fine-tuning can be found: An additional gain and a gain limitation can be configured in frequency bands, by selecting gain or maxgain in the drop-down menu.

To create a first fit, first select the appropriate gain prescription rule from the list. In openMHA configurations with a unilateral compressor, also the ear to be fitted must be selected<sup>[1](#page-9-2)</sup>. Pressing the 'Create First Fit' button will create a first fit, upload it to the openMHA and store it as a preset in the preset list. The fine-tuning parameters are set to default values. A first fit can not be overwritten by a fine-tuned preset. Creating a new first fit (e.g. after selecting another audiogram) will overwrite any previous first fit for the selected gain rule.

**Using commercial fitting rules**

Dynamic compressors in openMHA can be fitted with commercial prescription rules. At the time of this writing, these are DSLmio5 (<https://www.dslio.com/>) by the University of Western Ontario and NAL-NL2 by the National Acoustics Laboratory of Australia ([https://](https://www.nal.gov.au) [www.nal.gov.au](https://www.nal.gov.au)). The software libraries implementing these rules must be obtained from their respective authors.

The openMHA Fitting dialogs call wrappers around these libraries to obtain the fitting results. For legal reasons these wrappers are not distributed as part of openMHA but need to be installed as an optional extra. The method of distribution for these wrappers is sub $i$ ect to change. Please see README. Ind on the openMHA GitHub repository ([https:](https://github.com/HoerTech-gGmbH/openMHA) [//github.com/HoerTech-gGmbH/openMHA](https://github.com/HoerTech-gGmbH/openMHA)) for information about how to obtain the wrappers.

<span id="page-8-0"></span>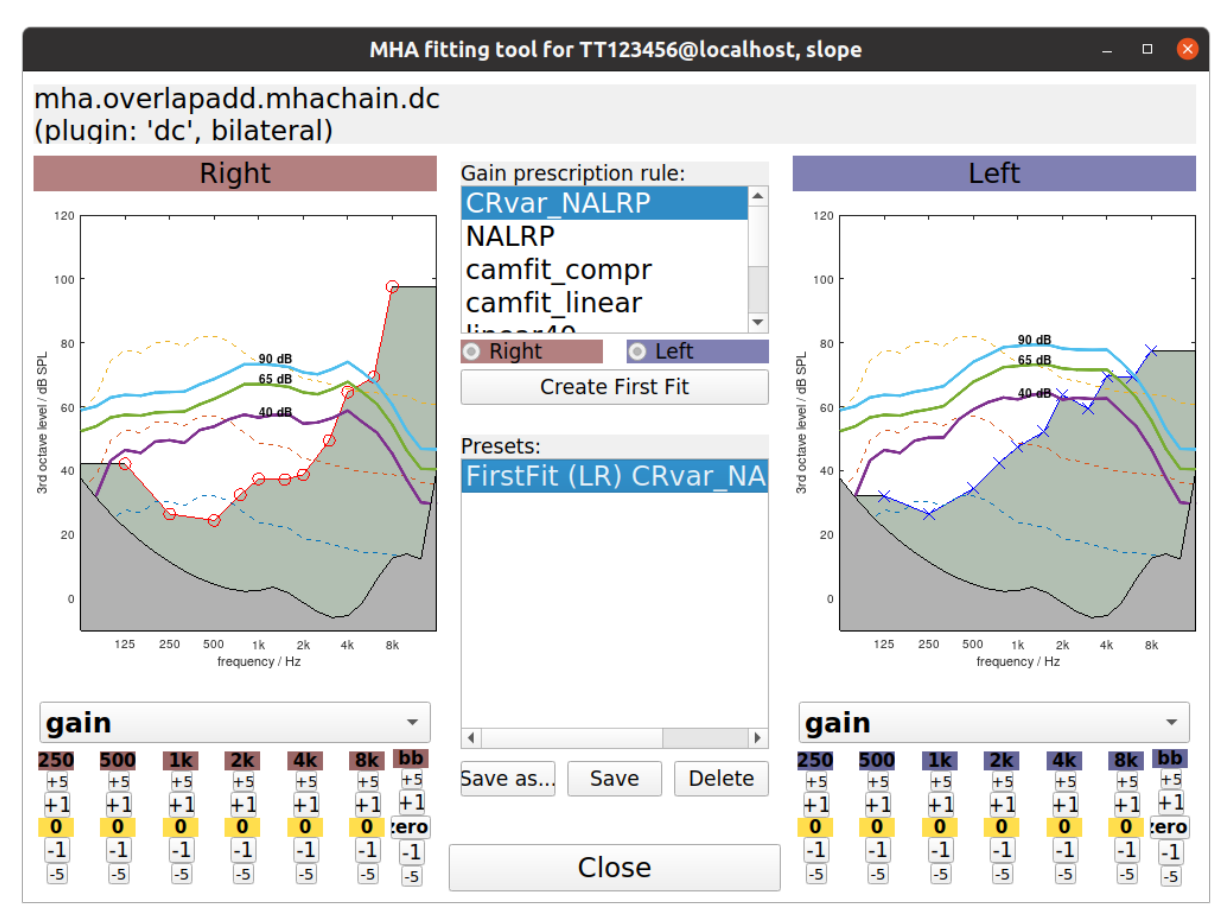

**Figure 4 Fitting dialog.**

<span id="page-8-1"></span>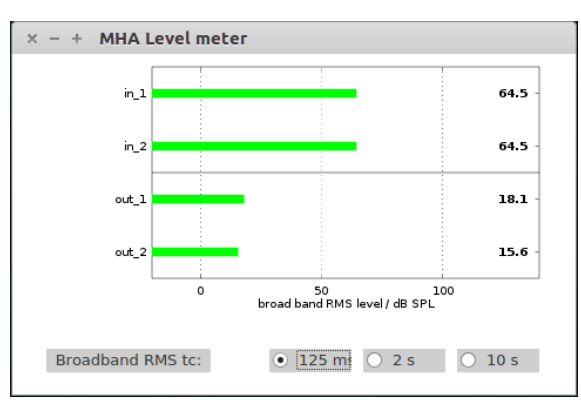

**Figure 5 Level and gain meter.**

#### <span id="page-9-4"></span><span id="page-9-0"></span>**3.3 Level meter**

The level meter (Fig. [5\)](#page-8-1) contains two areas. In the upper panel, the broad band level at input and output is shown. Below that panel, the time constant for RMS level averaging can be adjusted (broad band level meter only).

#### <span id="page-9-1"></span>**3.4 Advanced control**

<span id="page-9-3"></span>A generic parameter control interface to the openMHA is available. See Fig. [6](#page-9-3) for a typical root level dialog. A description of this generic interface can be found in the openMHA manual.

| $x - +$              | MHA@localhost: (root configuration) |                        |              |                    |        |
|----------------------|-------------------------------------|------------------------|--------------|--------------------|--------|
| <b>MHA Framework</b> | Read<br>Save                        | Reload <b>Boraccan</b> |              |                    |        |
| nchannels in         | $\overline{2}$                      |                        | errorlog     |                    |        |
| fragsize             | 64                                  |                        | fatallog     |                    |        |
| srate                | 44100                               |                        | plugins      | п                  |        |
| nchannels out        | $\overline{2}$                      | Reload                 | plugin_paths | lo                 |        |
| mhalib               | transducers                         |                        | dump mha     | no                 |        |
| jolib.               | MHAIOJack                           |                        | instance     | mha                |        |
| sleep                | $\mathbf 0$                         |                        | pid          | 3114               | Reload |
| cmd                  | nop                                 |                        | port         | 33337              |        |
| asyncerror           |                                     | Reload                 | mha          | -> open sub-parser |        |
| state                | running                             | Reload                 | io           | -> open sub-parser |        |

**Figure 6 Generic openMHA parameter interface.**

<span id="page-9-2"></span><sup>&</sup>lt;sup>1</sup>The selection of an ear in the fitting dialog does not affect any signal routing. A correct mapping of openMHA input and output channels to the correct ear must be assured.

## **Index**

administration, [1](#page-4-4) advanced control, [6](#page-9-4) audiogram, [3](#page-6-2) audiogram editor, [3](#page-6-2)

broadband level, [6](#page-9-4)

client database, [3](#page-6-2) client ID, [3](#page-6-2)

database, [3](#page-6-2)

firewall, [1](#page-4-4)

gain, [6](#page-9-4)

hearing threshold, [3](#page-6-2) hostname, [1](#page-4-4) HTL, [3](#page-6-2)

input level, [6](#page-9-4) IP address, [1](#page-4-4)

level meter, [6](#page-9-4)

main screen, [1](#page-4-4) mhacontrol, [1](#page-4-4) mhagui\_generic, [6](#page-9-4)

output level, [6](#page-9-4)

port, [1](#page-4-4)

UCL, [3](#page-6-2)